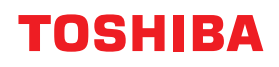

# **MULTIFUNKTIONALE DIGITALE FARBSYSTEME / MULTIFUNKTIONALE DIGITALSYSTEME Bedienungsanleitung für AirPrint**

<sup>© 2018</sup> TOSHIBA TEC CORPORATION Alle Rechte vorbehalten. Dieses Handbuch ist urheberrechtlich geschützt und darf ohne schriftliche Genehmigung von TTEC in keiner Form reproduziert werden.

# **Vorwort**

Wir danken Ihnen, dass Sie sich für das digitale Multifunktionssystem oder digitale farbfähige Multifunktionssystem von Toshiba entschieden haben. Diese Anleitung beschreibt, wie Sie mit der AirPrint-Funktion drucken können. Bitte lesen Sie dieses Handbuch, bevor Sie die Funktionen benutzen.

# **Über dieses Handbuch**

## **Symbole in diesem Handbuch**

In diesem Handbuch sind wichtige Hinweise durch folgende Symbole gekennzeichnet. Lesen Sie diese Hinweise, bevor Sie das System benutzen.

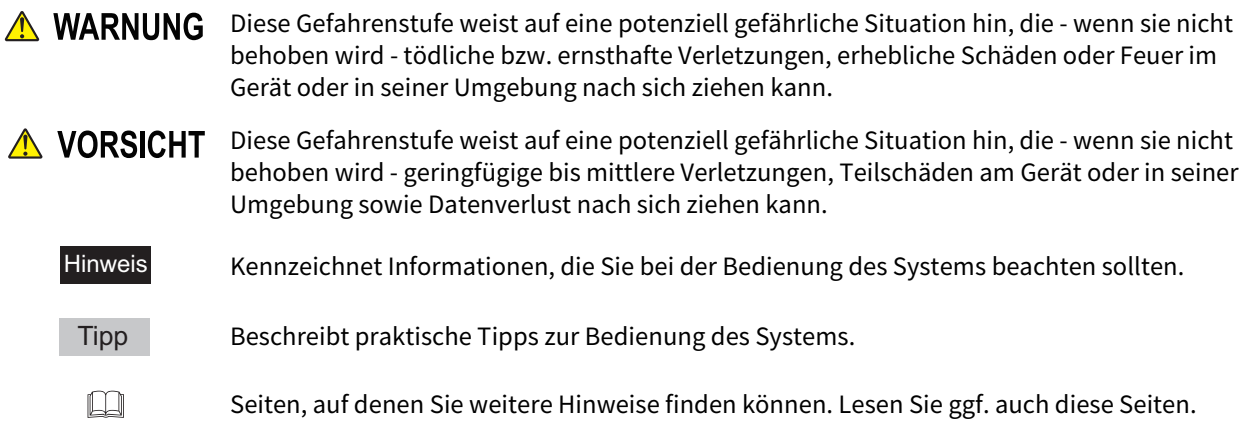

# **Zielgruppe für dieses Handbuch**

Dieses Handbuch richtet sich an allgemeine Anwender und an Administratoren.

# **Modell- und Seriennamen in diesem Handbuch**

In diesem Handbuch werden die einzelnen Modellnamen durch einen Seriennamen ersetzt.

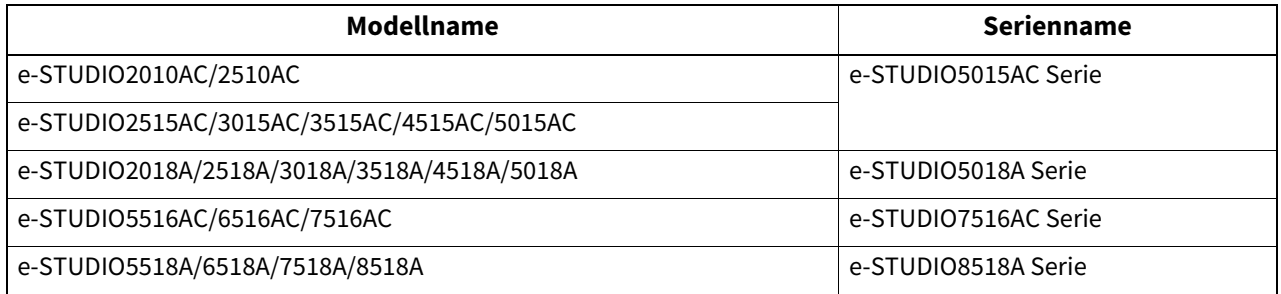

# **Bildschirme und Bedienungsvorgänge**

Die Abbildungen der Bildschirme und die Beschreibungen der Bedienungsvorgänge beziehen sich auf Mac OS X 10.13.x und iOS 11.x. In einzelnen Punkten können die Bildschirminhalte in der Praxis abweichen, da sie vom verwendeten Modell, den installierten Optionen, der verwendeten OS-Version und installierten Applikationen, abhängig sind.

# **Über die Produktbezeichnungen**

In diesem Handbuch werden der "Dual Scan Dokumenteinzug" (DSDF) und der "Automatische Wendeeinzug" (RADF) gemeinsam als "Automatischer Dokumenteinzug" (ADF) bezeichnet.

# **Handelsmarken**

AirPrint und das AirPrint Logo sind Handelsmarken von Apple Inc.

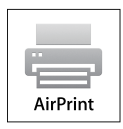

- IOS ist eine Handelsmarke oder eingetragene Handelsmarke von Cisco in den USA und weiteren Ländern und wird unter Lizenz verwendet.
- iPad, iPhone, iPod, iPod touch und macOS sind Handelsmarken von Apple Inc. in den USA und weiteren Ländern.

Zu den weiteren Handelsmarken siehe **Sicherheitsinformationen**.

# **AirPrint FUNKTION VERWENDEN**

Dieses Kapitel beschreibt, wie Sie mit der AirPrint-Funktion drucken, faxen oder scannen können.

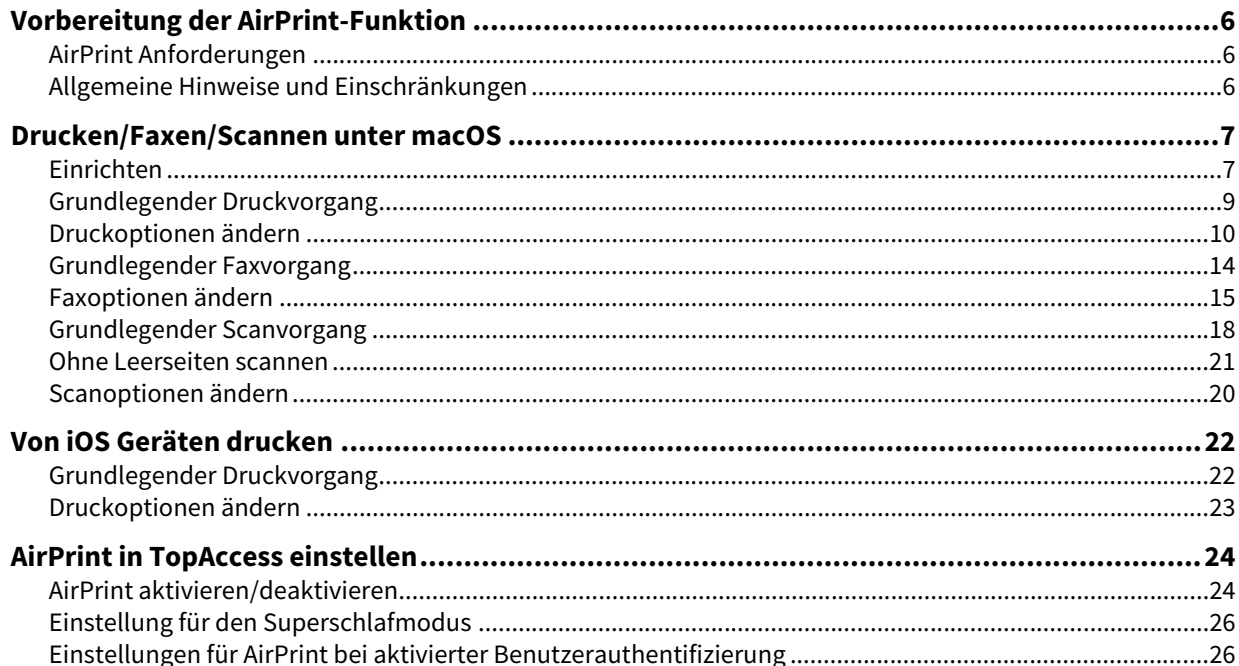

ı

# <span id="page-5-0"></span>**0.Vorbereitung der AirPrint-Funktion**

AirPrint ist eine Funktion zum Drucken, Faxen oder Scannen von Dokumenten von Computern die unter macOS oder Mobilgeräten, die unter iOS laufen und Druckdaten an ein digitales Multifunktionssystem senden, das sich im gleichen Subnetz wie der Computer oder das Mobilgerät befinden. AirPrint ermöglicht auch das Drucken über eine USB-Verbindung. Die Installation eines Druckertreibers ist auf dem Computer oder dem Mobilgerät nicht erforderlich.

# <span id="page-5-1"></span>**AirPrint Anforderungen**

# **macOS Anforderungen**

Folgendes ist erforderlich, um unter macOS mit AirPrint ein Dokument zu drucken oder zu faxen:

- Neueste Version von macOS
- AirPrint Drucker

Folgendes ist erforderlich, um unter macOS mit AirPrint ein Dokument zu scannen:

- Neueste Version von macOS
- AirPrint Scanner

# **iOS Anforderungen**

Folgendes ist erforderlich, um von Ihrem iOS-Gerät mit AirPrint ein Dokument zu drucken:

Neueste Version von iOS

# <span id="page-5-2"></span>**Allgemeine Hinweise und Einschränkungen**

- Wenn Sie das WLAN-Modul (optional) verwenden wollen, müssen Sie vorher die WLAN-Einstellungen durchführen. Zu weiteren Informationen über WLAN-Einstellungen siehe **e-STUDIO Management-Anleitung**.
- Kontrollieren Sie, dass in TopAccess folgende Einstellungen auf [Aktivieren (Enable)] gesetzt sind.
	- [Bonjour (Enable Bonjour)]
	- [IPP (Enable)]
	- [AirPrint (Enable AirPrint)]

Weitere Informationen über [Bonjour (Enable Bonjour)] und [IPP (Enable IPP)] siehe **TopAccess-Anleitung**. Zu [AirPrint aktivieren (Enable AirPrint)] siehe folgende Seite in diesem Handbuch:  [S.24 "AirPrint aktivieren/deaktivieren"](#page-23-1)

- Wenn Sie AirPrint auf Systemen mit aktivierter Superschlaf-Funktion nutzen, müssen in TopAccess die Kontrollkästchen [AirPrint Suche für IPv4 (AirPrint Discovery for IPv4)] und [AirPrint Suche für IPv6 AirPrint Discovery for IPv6)] unter [Verwaltung (Administration)], [Netzwerk (Network)], [Aufwach-Einstellung (Wake Up Setting)] markiert sein. Zu Einzelheiten siehe folgende Seite in diesem Handbuch:  [S.26 "Einstellung für den Superschlafmodus"](#page-25-0)
- Um die Benutzerauthentifizierung zu nutzen, navigieren Sie zu [Verwaltung (Administration)] > [Setup] > [Druckdienst (Print Service)] > [IPP-Druck (IPP Print)] und wählen [Aktivieren (Enable)] für [SSL/TLS] und [Basis (Basic)] für [Authentifizierung (Authentication)]. Zu Einzelheiten siehe folgende Seite in diesem Handbuch:  [S.26 "Einstellungen für AirPrint bei aktivierter Benutzerauthentifizierung"](#page-25-1)
- Die AirPrint-Funktion kann nicht auf Systemen benutzt werden, in denen die Abteilungsverwaltungsfunktion aktiviert ist. Weitere Information über die Abteilungsverwaltungsfunktion siehe **TopAccess-Anleitung**.
- Die AirPrint-Funktion ist im Hochsicherheitsmodus nicht aktiviert. Weitere Informationen zum Hochsicherheitsmodus siehe **High Security Mode Anleitung**.
- Einige Schwarzweißdaten können, je nach verwendeter Druckanwendung, wie Farbdaten verarbeitet werden.
- Verschlüsselte PDF-Dateien können von Geräten mit installiertem iOS nicht gedruckt werden.
- Die Zeit und Zeitzone des Systems, des macOS und des iOS müssen korrekt eingestellt sein. Ansonsten würde in der Kommunikation zwischen System und macOS- oder iOS-Gerät ein Fehler der Sicherheitszertifizierung auftreten und der Druck kann nicht ausgeführt werden.

# <span id="page-6-1"></span><span id="page-6-0"></span>**Einrichten**

Das Setup wird in den Systemeinstellungen durchgeführt.

**1 Öffnen Sie [Systemeinstellungen (System Preferences)] und klicken Sie auf [Drucker & Scanner (Printers & Scanners)].**

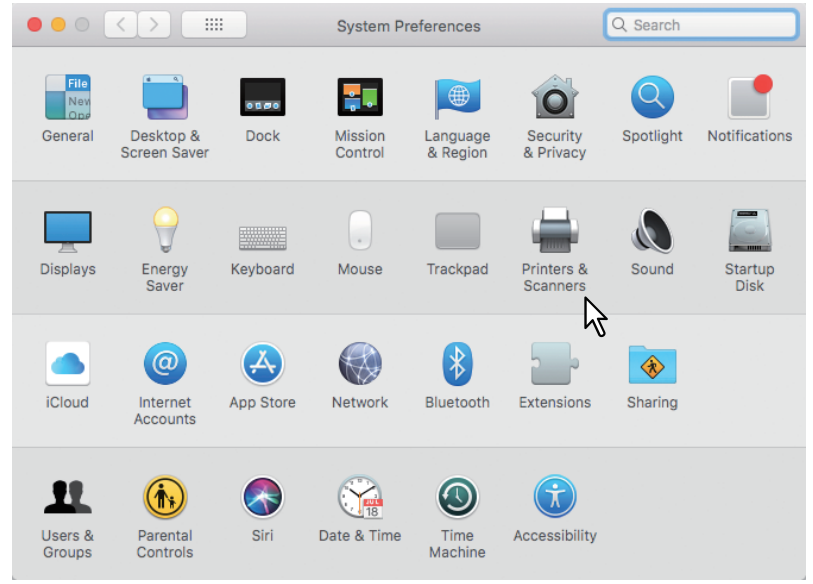

Das Dialogfeld [Drucker & Scanner (Printers & Scanners)] wird angezeigt.

# **2 Klicken Sie auf** [+].

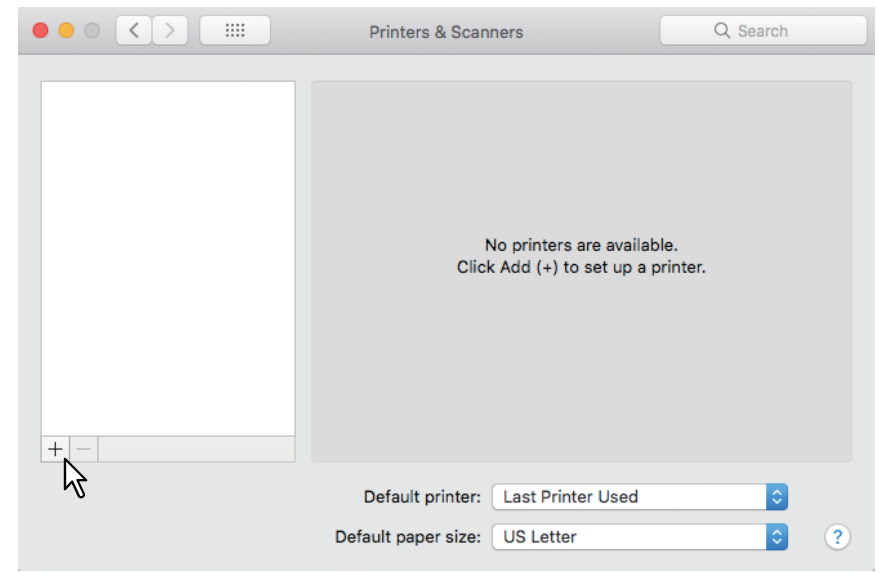

Das Dialogfeld [Hinzufügen (Add)] wird angezeigt.

**3 Wählen Sie aus der Liste [Name] ein Multifunktionsgerät mit AirPrint-Funktion. Wählen Sie danach [AirPrint] aus dem Fenster [Verwenden mit (Use)] und klicken Sie auf [Hinzufügen (Add)].**

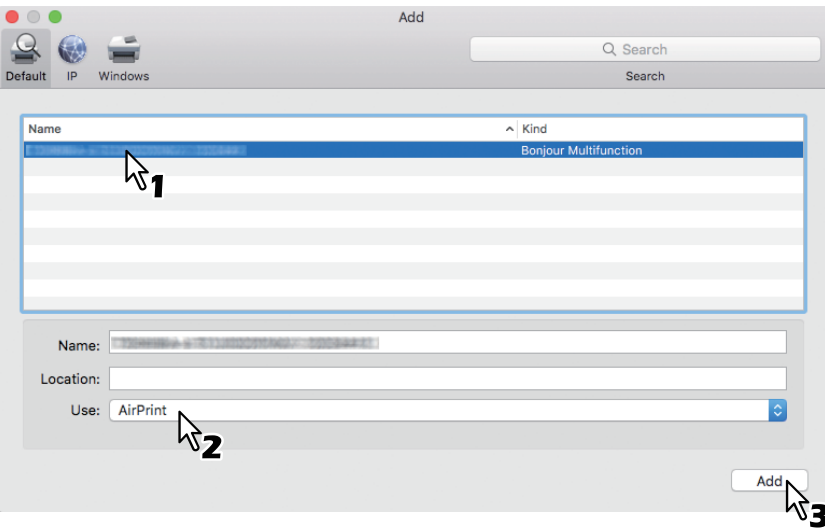

Das Setup beginnt. Nach dem Setup erscheint das unten stehende Menü.

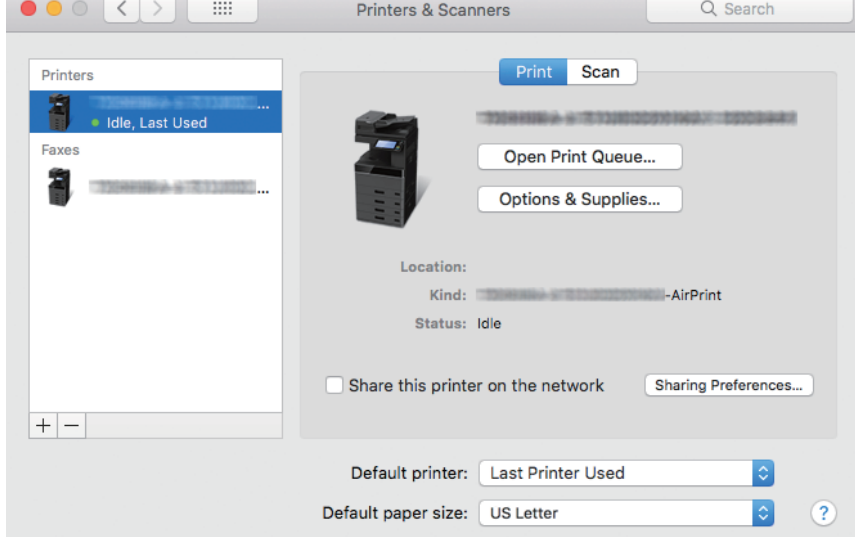

Das Setup ist abgeschlossen. Schließen Sie das Fenster [Drucker & Scanner (Printers & Scanners].

- Zum Drucken siehe folgende Seite:  [S.9 "Grundlegender Druckvorgang"](#page-8-0)  [S.10 "Druckoptionen ändern"](#page-9-0)
- Zum Faxen siehe folgende Seite:  [S.14 "Grundlegender Faxvorgang"](#page-13-0)  [S.15 "Faxoptionen ändern"](#page-14-0)
- Zum Scannen siehe folgende Seite:  [S.18 "Grundlegender Scanvorgang"](#page-17-0)  [S.20 "Scanoptionen ändern"](#page-19-0)

## <span id="page-8-0"></span>**Grundlegender Druckvorgang**

Führen Sie folgende Schritte aus, um ein Dokument zu drucken.

- **1 Wählen Sie im Menü [Datei (File)] der Anwendung den Befehl [Drucken (Print)].** Das Dialogfeld [Drucken (Print)] wird angezeigt.
- **2 Wählen Sie den Drucker aus dem Menü [Drucker (Printer)].**
- **3 Stellen Sie die gewünschten Druckoptionen ein und klicken Sie auf [Drucken (Print)].**

Einzelheiten zu den Druckoptionen siehe folgende Seite:  [S.10 "Druckoptionen ändern"](#page-9-0)

Tipp

- Weitere Informationen zum Drucken siehe Apple-Webseite.
- Wenn die Druckseiten transparente Daten enthalten, kann sich die Verarbeitungszeit verlängern. Daher hat die Verarbeitungsgeschwindigkeit Priorität. Wenn Sie möchten, dass die Druckqualität Priorität erhalten soll, wählen Sie [Qualitätsmodus (Quality Mode)] in [Transparenzreduzierung (Transparency Flattening)] unter [Mobilgerät Einstell. (Mobile Settings)] im Touch Screen. Einzelheiten siehe **e-STUDIO Management-Anleitung**.

## <span id="page-9-0"></span>**Druckoptionen ändern**

Sie können die Druckoptionen nach Bedarf ändern.

## Tipp

Die Einstellungen können je nach verwendeter Anwendung variieren. Zu speziellen Einstellungen siehe daher Hilfe zur jeweiligen Anwendung.

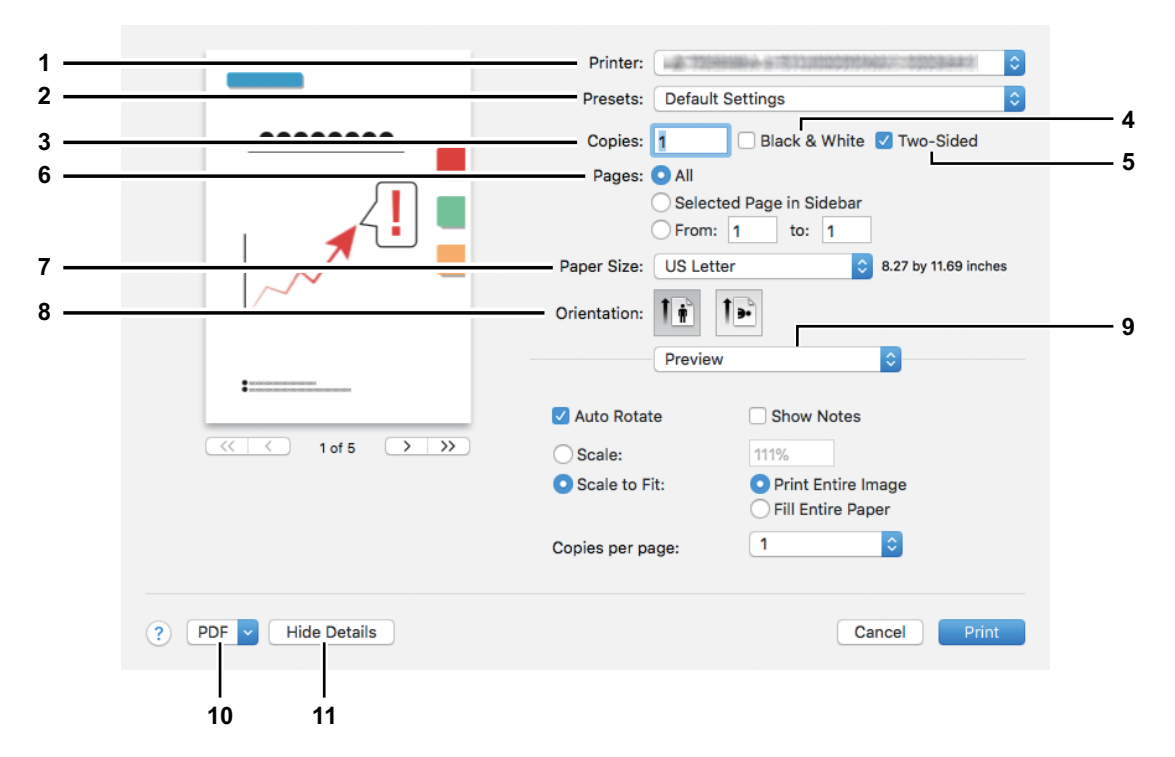

## **1. Drucker**

Dies wählt den Drucker aus, der verwendet werden soll.

#### **2. Voreinstellungen**

Dies ermöglicht das Speichern der aktuellen Druckoptionen und die schnelle Auswahl aus bereits gespeicherten Einstellungen.

#### **3. Kopien**

Hier können Sie die Anzahl der Kopien einstellen.

#### **4. Schwarz & Weiß**

Wählen Sie dieses Kontrollkästchen, wenn Sie unabhängig von der Farbe eines Dokuments in schwarzweiß drucken wollen.

## **5. Doppelseitig**

Hier können Sie festlegen, ob Sie auf beide Seiten des Papiers drucken möchten.

#### Hinweis

Diese Funktion ist nur verfügbar, wenn die automatische Duplexeinheit im System installiert ist.

#### **6. Seiten**

Mit dieser Einstellung wird der zu druckende Seitenbereich festgelegt. Geben Sie die erste und letzte zu druckende Seitennummer ein, wenn Sie nur einen Teil des Dokuments drucken wollen.

#### **7. Papierformat**

Wählen Sie hier das Format des Dokuments aus, das gedruckt werden soll.

#### **8. Ausrichtung**

Hier können Sie die Druckausrichtung festlegen.

## **9. Druckoptionen**

Dies zeigt Menüs mit zusätzlichen Druckoptionen.

- [S.11 "\[Medien & Qualität \(Media & Quality\)\]"](#page-10-0)
- [S.11 "\[Layout\]"](#page-10-1)

 [S.12 "\[Papierhandhabung \(Paper Handling\)\]"](#page-11-0)

- [S.12 "\[Deckblatt \(Cover Page\)\]"](#page-11-1)
- [S.13 "\[Finishing Optionen \(Finishing Options\)\]"](#page-12-0)
- [S.13 "\[Füllstände \(Supply Levels\)\]"](#page-12-1)

## **10. PDF**

Zur Anzeige von Workflow Menüs für PDF.

## **11. Details ausblenden**

Zum Ausblenden oder zur Anzeige von Details: Der Name der Schaltfläche ändert sich entsprechend.

# <span id="page-10-0"></span>**[Medien & Qualität (Media & Quality)]**

Zur Auswahl von Papierquelle und Medientyp.

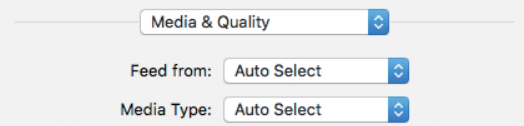

#### **1. Einzug von**

Dient zur Auswahl der Papierquelle.

**2. Medientyp**

Damit wird der Medientyp des Papiers ausgewählt.

# <span id="page-10-1"></span>**[Layout]**

Sie können das Layout der Druckseiten einstellen (Multiblattverkleinerung).

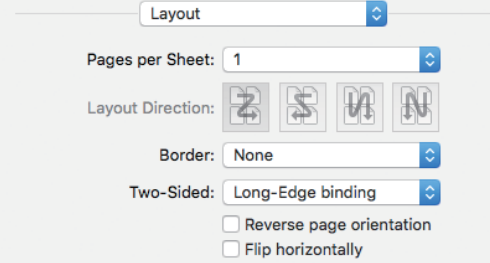

#### **1. Seiten pro Blatt**

Hier können Sie die Anzahl der Seiten pro Blatt einstellen.

#### **2. Layout, Seitenfolge**

Hier können Sie festlegen, wie die Seiten auf dem Blatt angeordnet werden.

**3. Rand**

Bestimmt über Anzahl und Stärke der Randlinien.

#### **4. Doppelseitig**

Hier können Sie festlegen, ob Sie auf beide Seiten des Papiers drucken möchten.

## Hinweis

Diese Funktion ist nur verfügbar, wenn die automatische Duplexeinheit im System installiert ist.

**5. Umgekehrte Seitenausrichtung** Zum Umdrehen der Seitenausrichtung.

## **6. Horizontal kippen**

Zum Umdrehen der Seiten um spiegelbildlich zu drucken.

# <span id="page-11-0"></span>**[Papierhandhabung (Paper Handling)]**

Sie können eine umgekehrte Druckreihenfolge oder den Druck der Seiten mit ungeraden bzw. geraden Seitennummern einstellen.

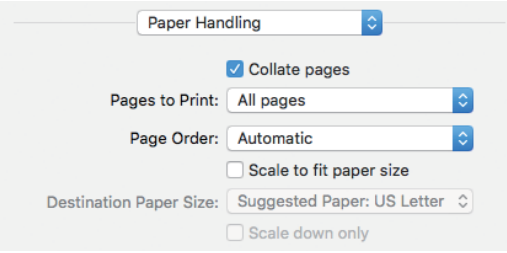

## **1. Seiten sortieren**

Wählen Sie dieses Kontrollkästchen, wenn Sie mehr als eine Kopie drucken und die Druckseiten sortieren wollen.

#### **2. Druckseiten**

Wählen Sie hier, ob alle Seiten oder nur die geraden/ungeraden Seiten gedruckt werden sollen.

#### **3. Seitenreihenfolge**

Bestimmt die Druckreihenfolge, um ab der ersten oder ab der letzten Seite zu drucken.

#### **4. Auf Papiergröße skalieren**

Wählen Sie diese Funktion, um den Druck zu vergrößern/verkleinern. Wenn dies ausgewählt ist, wird der Druck so vergrößert oder verkleinert, dass er auf das unter [Papiergröße (Destination Paper Size)] eingestellte Papierformat passt. Wenn Sie das Dokument nicht vergrößern wollen, markieren Sie das Kontrollkästchen [Nur verkleinern (Scale down only)].

# <span id="page-11-1"></span>**[Deckblatt (Cover Page)]**

Hier können Sie Optionen für Deckblätter (Bannerseiten) einstellen.

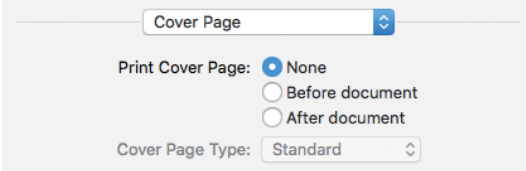

## **1. Deckblatt drucken**

Bestimmt, ob ein Deckblatt an eine definierte Position eingefügt werden soll.

## **2. Deckblatt Typ**

Bestimmt den Typ des Deckblatts.

# <span id="page-12-0"></span>**[Finishing Optionen (Finishing Options)]**

Hier können Sie Finisher-Optionen wie beispielsweise das Ausgabefach oder den Hefter einstellen.

**Tipp** 

Die Optionen variieren abhängig davon, welches Zubehör an das System angeschlossen ist.

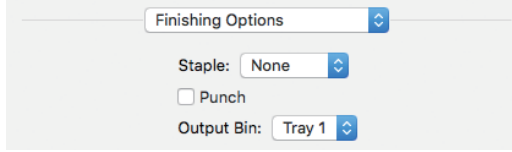

#### **1. Heften**

Zum Einstellen einer Methode für das Heften.

- **2. Lochen** Wählen Sie dies, um die Drucke zu lochen.
- **3. Ausgabefach**

Dient zur Auswahl des Ausgabefachs.

# <span id="page-12-1"></span>**[Füllstände (Supply Levels)]**

Sie können die Füllstände für Toner und Papier prüfen. Für weitere Informationen klicken Sie auf die Schaltfläche [Weitere Informationen (More Info)].

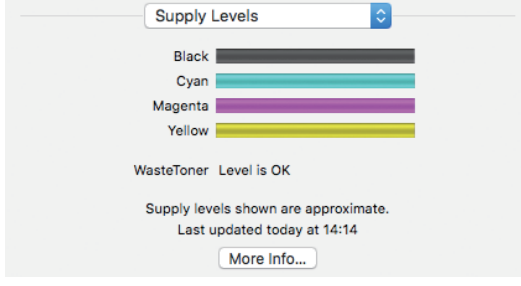

Tipp

Die Angaben zu den Füllständen sind abhängig vom jeweils verwendeten System.

## <span id="page-13-0"></span>**Grundlegender Faxvorgang**

Führen Sie folgende Schritte aus, um ein Dokument zu faxen.

- **1 Wählen Sie im Menü [Datei (File)] der Anwendung den Befehl [Drucken (Print)].**
- Das Dialogfeld [Drucken (Print)] wird angezeigt.
- **2 Wählen Sie Fax aus dem Menü [Drucker (Printer)].**

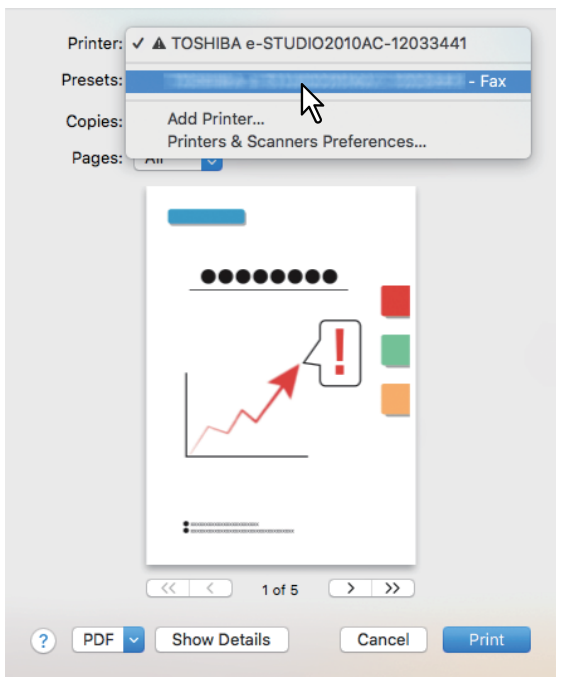

**3 Geben Sie die Faxnummer in das Feld [An (To)] ein, ändern Sie gegebenenfalls die Faxoptionen und klicken Sie auf [Faxen (Fax)].**

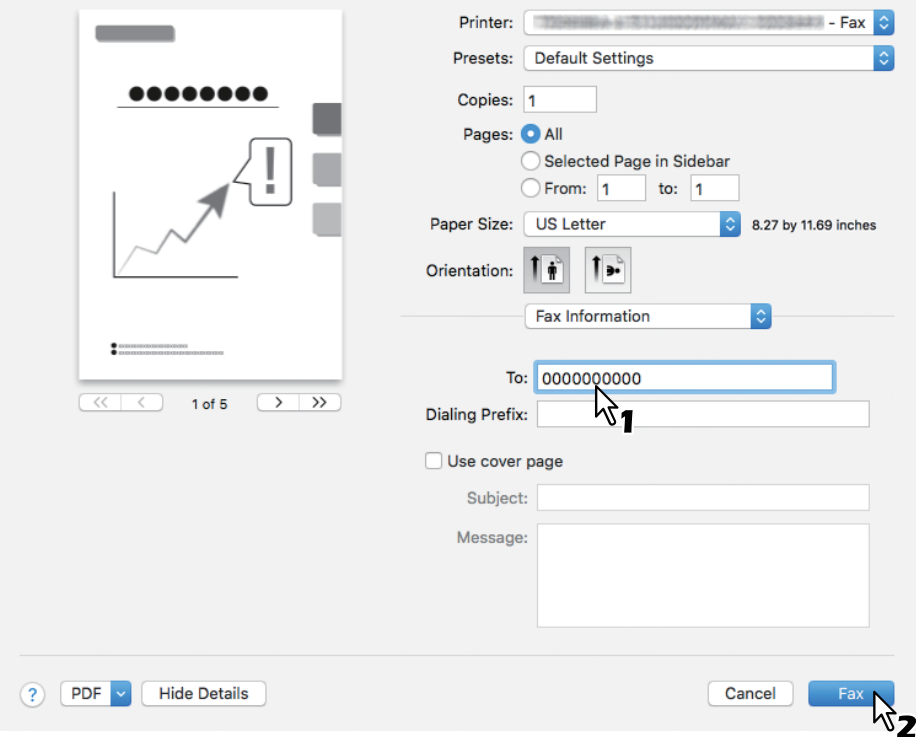

Einzelheiten zu den Faxoptionen siehe folgende Seite:  [S.15 "Faxoptionen ändern"](#page-14-0)

# <span id="page-14-0"></span>**Faxoptionen ändern**

Sie können die Faxoptionen nach Bedarf ändern.

#### Tipp

Die Einstellungen können je nach verwendeter Anwendung variieren. Zu speziellen Einstellungen siehe daher Hilfe zur jeweiligen Anwendung.

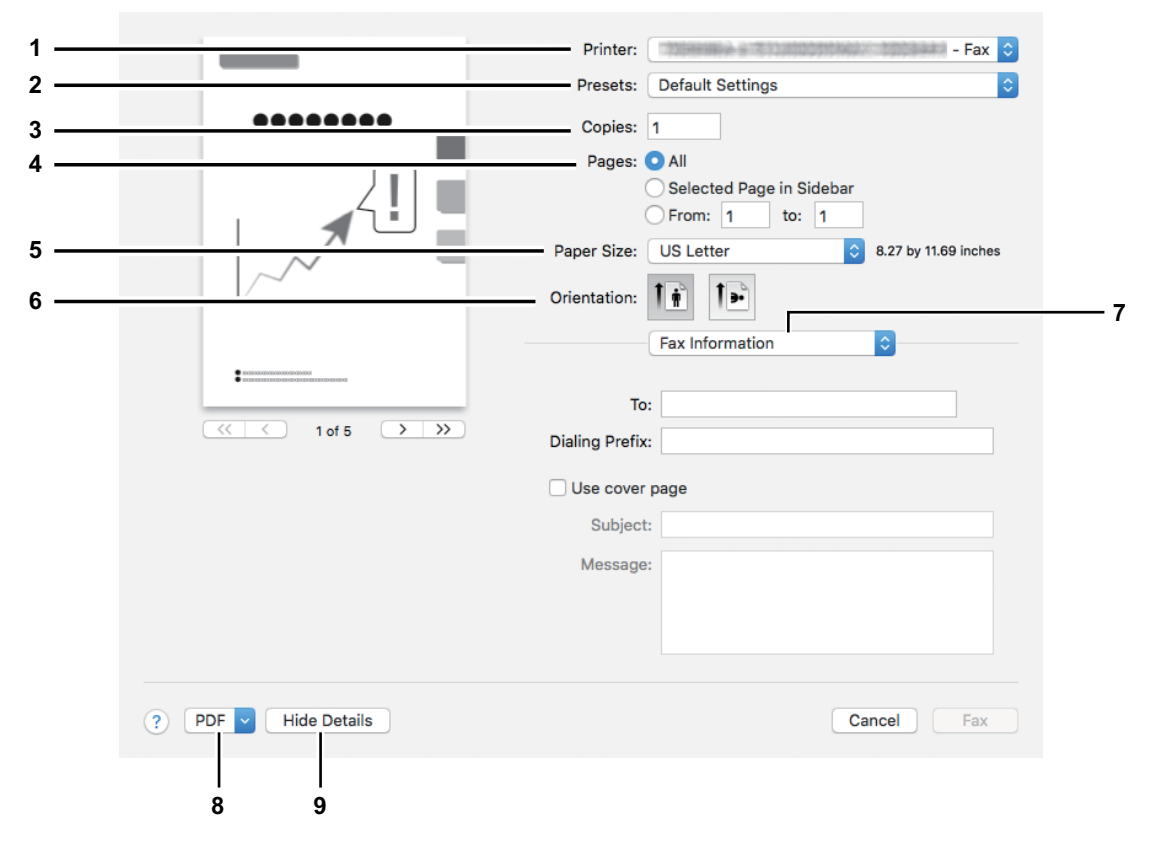

#### **1. Drucker**

Hiermit wählen Sie das Fax (oder den Drucker) der zum Senden eines Fax verwendet werden soll.

#### **2. Voreinstellungen**

Dies ermöglicht das Speichern der aktuellen Faxoptionen und die schnelle Auswahl aus bereits gespeicherten Einstellungen.

#### **3. Kopien**

Hier können Sie die Anzahl der Faxkopien einstellen.

#### **4. Seiten**

Mit dieser Einstellung wird der zu faxende Seitenbereich festgelegt. Geben Sie die erste und letzte zu druckende Seitennummer ein, wenn Sie nur einen Teil des Dokuments faxen wollen.

#### **5. Papierformat**

Wählen Sie hier das Format des Dokuments aus, das gefaxt werden soll.

## **6. Ausrichtung**

Hier können Sie die Faxausrichtung festlegen.

#### **7. Druckoptionen**

Dies zeigt Menüs mit zusätzlichen Faxoptionen.

- [S.16 "\[Fax Information\]"](#page-15-0)
- [S.16 "\[Layout\]"](#page-15-1)
- [S.17 "\[Papierhandhabung \(Paper Handling\)\]"](#page-16-0)
- [S.17 "\[Zeitplan \(Scheduler\)\]"](#page-16-1)

## **8. PDF**

Zur Anzeige von Workflow Menüs für PDF.

#### **9. Details ausblenden**

Zum Ausblenden oder zur Anzeige von Details: Der Name der Schaltfläche ändert sich entsprechend.

# <span id="page-15-0"></span>**[Fax Information]**

Zur Eingabe der erforderlichen Informationen für die Faxsendung.

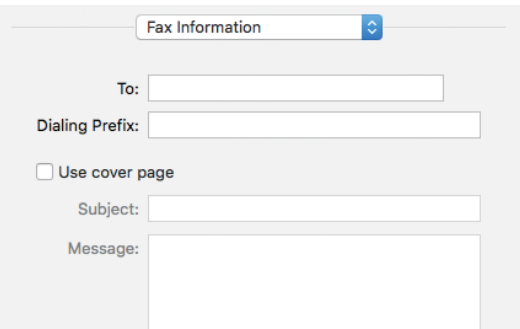

**1. An**

Zum Definieren der Faxnummer.

### **2. Vorwahl**

Zum Definieren einer Kennziffer zur Amtsholung bei Nebenstellenbetrieb.

#### **3. Deckblatt verwenden**

Zum Einstellen einer Deckblattseite vor dem eigentlichen Fax. In [Betreff (Subject)] und [Nachricht (Message)] können Sie einen beliebigen Text für die Deckblattseite eingeben.

# <span id="page-15-1"></span>**[Layout]**

Sie können das Layout der Faxseiten einstellen (Multiblattverkleinerung).

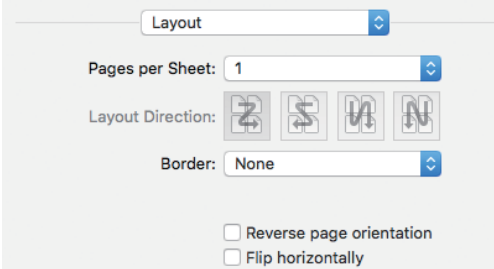

#### **1. Seiten pro Blatt**

Hier können Sie die Anzahl der Seiten pro Blatt einstellen.

**2. Layout, Seitenfolge**

Hier können Sie festlegen, wie die Seiten auf dem Blatt angeordnet werden.

**3. Rand**

Bestimmt über Anzahl und Stärke der Randlinien.

- **4. Umgekehrte Seitenausrichtung** Zum Umdrehen der Seitenausrichtung.
- **5. Horizontal kippen** Zum Umdrehen der Seiten um spiegelbildlich zu faxen.

# <span id="page-16-0"></span>**[Papierhandhabung (Paper Handling)]**

Sie können eine umgekehrte Faxreihenfolge oder das Faxen von Seiten mit ungeraden bzw. geraden Seitennummern einstellen.

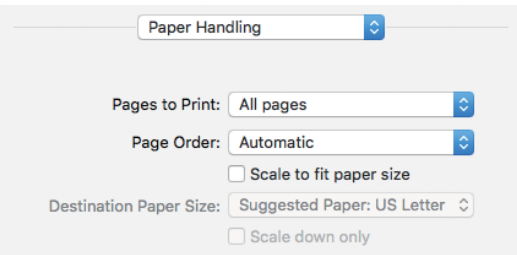

#### **1. Druckseiten**

Wählen Sie hier, ob alle Seiten oder nur die geraden/ungeraden Seiten gefaxt werden sollen.

#### **2. Seitenreihenfolge**

Bestimmt die Reihenfolge, um ab der ersten oder ab der letzten Seite zu faxen.

#### **3. Auf Papiergröße skalieren**

Wählen Sie diese Funktion, um das Fax zu vergrößern/verkleinern. Wenn dies ausgewählt ist. wird das Fax so vergrößert oder verkleinert, dass es auf das unter [Papiergröße (Destination Paper Size)] eingestellte Papierformat passt. Wenn Sie das Dokument nicht vergrößern wollen, markieren Sie das Kontrollkästchen [Nur verkleinern (Scale down only)].

# <span id="page-16-1"></span>**[Zeitplan (Scheduler)]**

Sie können ein Fax zeitversetzt senden.

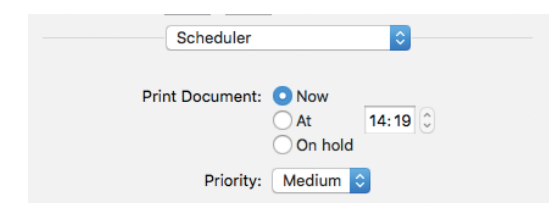

## **1. Dokument drucken**

Sie können für die Faxsendung einen Zeitplan erstellen. Wählen Sie [Jetzt (Now)], um das Fax sofort zu senden. Wählen Sie [Um (At)] und geben Sie den Zeitpunkt für die Faxsendung ein. Wählen Sie [Halten (On Hold)], um den Faxjob in der Druckerwarteschlange zu halten, damit das Fax zu einem späteren Zeitpunkt gesendet werden kann.

## **2. Priorität**

Dies legt die Priorität für eine Faxsendung fest.

## <span id="page-17-0"></span>**Grundlegender Scanvorgang**

Führen Sie folgende Schritte aus, um ein Dokument zu scannen.

- **1 Positionieren Sie die Originale.** Einzelheiten siehe **Kurzbedienungsanleitung**.
- **2 Öffnen Sie [Systemeinstellungen (System Preferences)] und klicken Sie auf [Drucker & Scanner (Printers & Scanners)].**

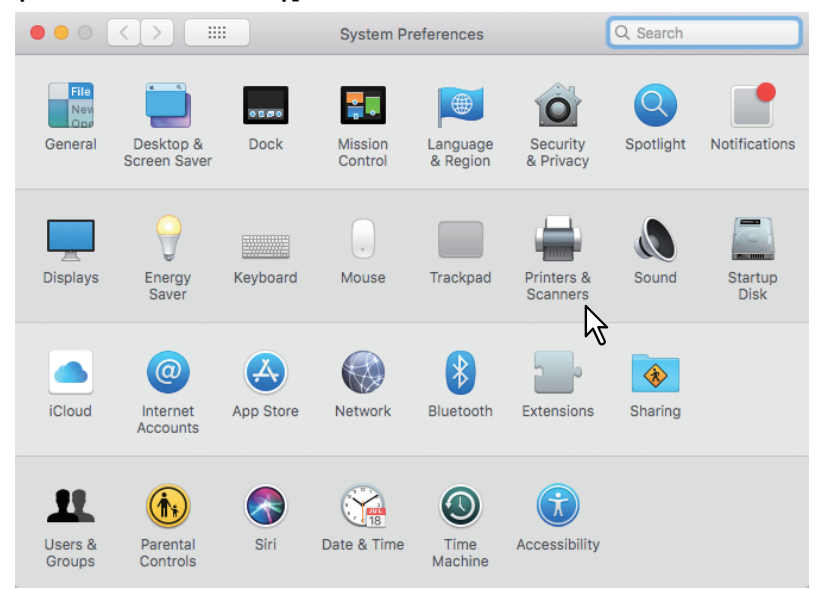

**3 Wählen Sie einen Drucker, klicken Sie auf [Scannen (Scan)] und danach auf [Scanner öffnen (Open Scanner)].**

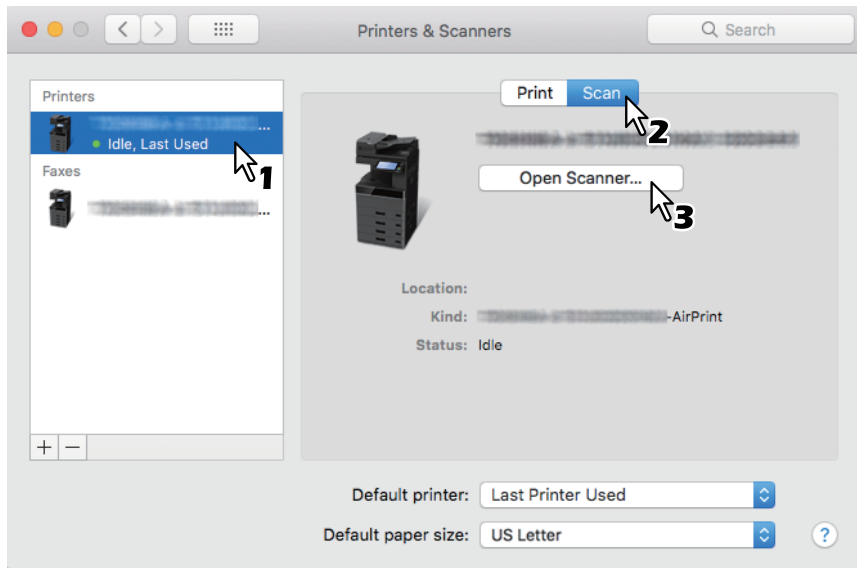

## **4 Klicken Sie auf [Scannen (Scan)].**

- Um den ADF zu verwenden, markieren Sie das Kontrollkästchen [Dokumenteinzug verwenden (Use Document Feeder)].
- Klicken Sie auf [Details (Show Details)], um die Scaneinstellungen zu ändern.

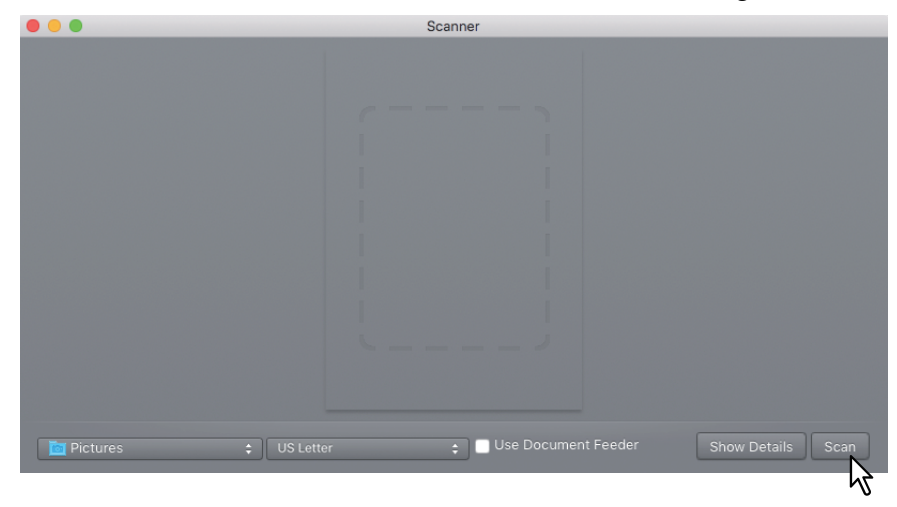

Einzelheiten zu den Scanoptionen siehe folgende Seite:  [S.20 "Scanoptionen ändern"](#page-19-0)

# <span id="page-19-0"></span>**Scanoptionen ändern**

Sie können die folgenden Scanoptionen nach Bedarf ändern.

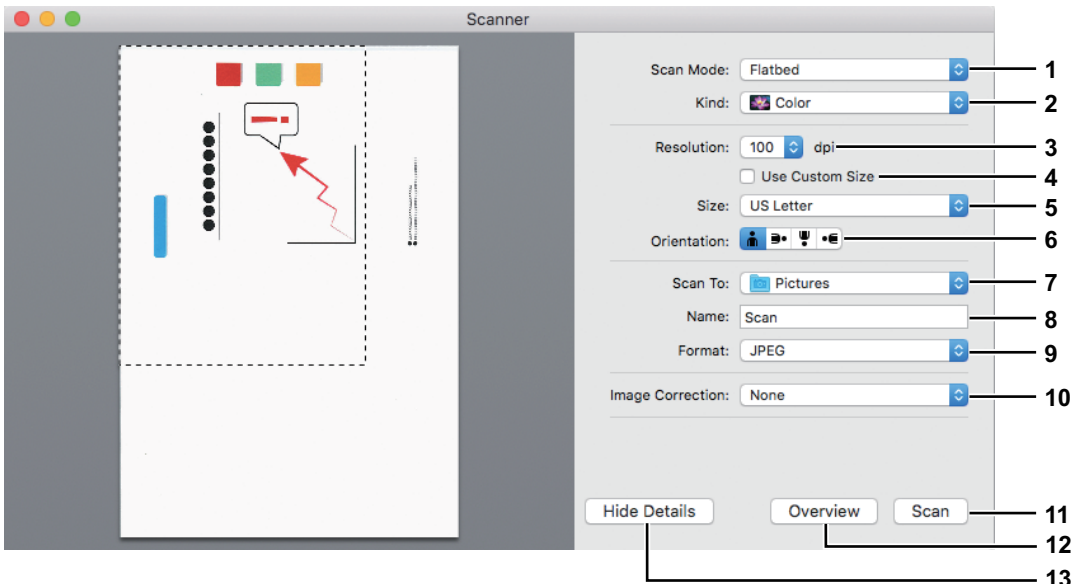

#### **1. Scanmodus**

Wählen Sie, ob die Originale über das Vorlagenglas oder über den ADF gescannt werden sollen.

**2. Art**

Legt den Typ der Originale fest.

#### **3. Auflösung**

Legt die Auflösung für den Scanvorgang fest.

#### **4. Benutzerdefinierte Größe verwenden**

Wählen Sie dieses Kontrollkästchen, um den Scanbereich manuell festzulegen. Diese Funktion steht nur zur Verfügung, wenn als Scanmodus "Flachbett" ausgewählt ist. Als Scanbereich können Sie jede Größe zwischen Postkarte (100mm x 148mm) und A3 (420mm x 297mm) definieren.

#### **5. Größe**

Legt die Größe für den Scanvorgang fest.

## **6. Ausrichtung**

Legt die Ausrichtung für den Scanvorgang fest.

Tipp

Siehe auch folgendes zur Ausrichtung von Original und gescanntem Bild.

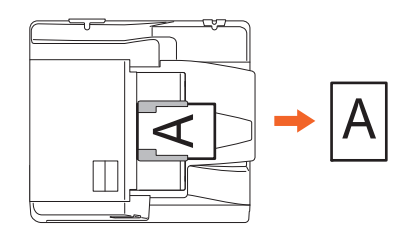

#### **7. Scannen An**

Legt das Ziel für den Scanvorgang fest.

#### **8. Name**

Legt einen Dateinamen für das gescannte Bild fest.

## **9. Format**

Legt ein Dateiformat für das gescannte Bild fest.

## **10. Bildkorrektur**

Zur Auswahl einer Bildkorrektur.

## **11. Scannen**

Kicken Sie auf diese Taste, um den Scanvorgang auszuführen.

# **12. Übersicht**

Kicken Sie auf diese Taste, um eine Scanvorschau anzuzeigen.

#### Tipp

Das Ausführen der Scanvorschau erhöht den Scanzähler.

## **13. Details ausblenden**

Klicken Sie auf diese Taste, um die Scanoptionen auszublenden.

## <span id="page-20-0"></span>**Ohne Leerseiten scannen**

Sie können in Scanvorgängen leere Seiten auslassen. Wählen Sie [Ein (On)] für [Ohne Leerseite (Omit Blank Page)] unter [Scan] im Touch Screen. Einzelheiten siehe **e-STUDIO Management-Anleitung**.

# <span id="page-21-0"></span>**0.Von iOS Geräten drucken**

Dieses Beispiel beschreibt exemplarisch das Drucken von einem iPhone.

## <span id="page-21-1"></span>**Grundlegender Druckvorgang**

Führen Sie folgende Schritte aus, um ein Dokument zu drucken.

**1 Tippen Sie auf das Aktionssymbol ( ).**

## Tipp

Die Drucksymbole können je nach verwendeter Anwendung variieren.

## **2 Tippen Sie auf [Drucken (Print)].**

**3 Wählen Sie einen Drucker.**

Die AirPrint-kompatiblen Drucker werden angezeigt.

- **4 Tippen Sie auf den Namen Ihres Systems.**
- **5 Ändern Sie gegebenenfalls die Druckoptionen und tippen Sie auf [Drucken (Print)].** Weitere Informationen zu den Druckoptionen siehe folgende Seite:  [S.23 "Druckoptionen ändern"](#page-22-0)

Der Druckvorgang beginnt.

## **Tipp**

- Weitere Informationen zum Drucken siehe Apple-Webseite.
- Wenn die Druckseiten transparente Daten enthalten, kann sich die Verarbeitungszeit verlängern. Daher hat die Verarbeitungsgeschwindigkeit Priorität. Wenn Sie möchten, dass die Druckqualität Priorität erhalten soll, wählen Sie [Qualitätsmodus (Quality Mode)] in [Transparenzreduzierung (Transparency Flattening)] unter [Mobilgerät Einstell. (Mobile Settings)] im Touch Screen. Einzelheiten siehe **e-STUDIO Management-Anleitung**.

## <span id="page-22-0"></span>**Druckoptionen ändern**

Sie können die folgenden Druckoptionen nach Bedarf ändern.

## Hinweis

- Einige Optionen können, abhängig von der Anwendung oder dem Datentyp, nicht geändert werden.
- Ob ein Dokument in Vollfarbe oder in Graustufen gedruckt wird, ist abhängig von der Anwendung oder dem Datentyp des Dokuments.
- **Drucker**

Dies wählt den Drucker aus, der verwendet werden soll.

#### **Kopie**

Hier können Sie die Anzahl der Kopien einstellen.

**Bereich**

Mit dieser Einstellung wird der zu druckende Seitenbereich festgelegt. Dies kann nur für PDF-Dateien eingestellt werden.

**•** Doppelseitig

Hier können Sie festlegen, ob Sie auf beide Seiten des Papiers drucken möchten.

## **Hinweis**

Diese Funktion ist nur verfügbar, wenn die automatische Duplexeinheit im System installiert ist.

#### **Heften**

Hier können Sie festlegen, ob Sie das Papier in Sätzen heften möchten.

Hinweis

Diese Funktion ist nur verfügbar, wenn der Finisher im System installiert ist.

**Lochen**

Hier können Sie festlegen, ob Sie das Papier lochen möchten.

## **Hinweis**

Diese Funktion ist nur verfügbar, wenn die Lochereinheit im System installiert ist.

## **Papier**

Zur Festlegung der Papiergröße. Dies kann nur eingestellt werden, wenn das Dokument aus Bilddaten besteht, wie es z. B. bei einem Foto der Fall ist.

# <span id="page-23-0"></span>**0.AirPrint in TopAccess einstellen**

TopAccess ermöglicht die Konfiguration von AirPrint. Falls es erforderlich ist, können Sie die Einstellungen ändern.

## Tipp

Wenn Sie die AirPrint-Einstellungen ändern wollen, müssen Sie sich in TopAccess als Administrator anmelden. Einzelheiten siehe **TopAccess-Anleitung**.

## <span id="page-23-1"></span>**AirPrint aktivieren/deaktivieren**

AirPrint kann im TopAccess-Menü [Administrator] - [AirPrint] aktiviert und deaktiviert werden.

#### **Einstellungen**

Im Untermenü [Einstellungen (Settings)] - [AirPrint Einstellungen (AirPrint Settings)] können folgende AirPrint-Einstellungen geändert werden.

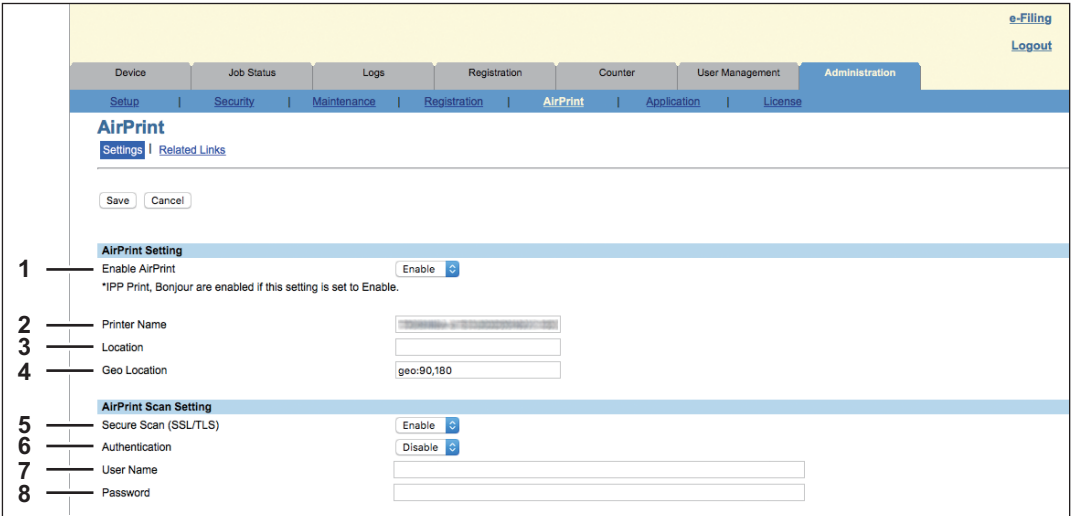

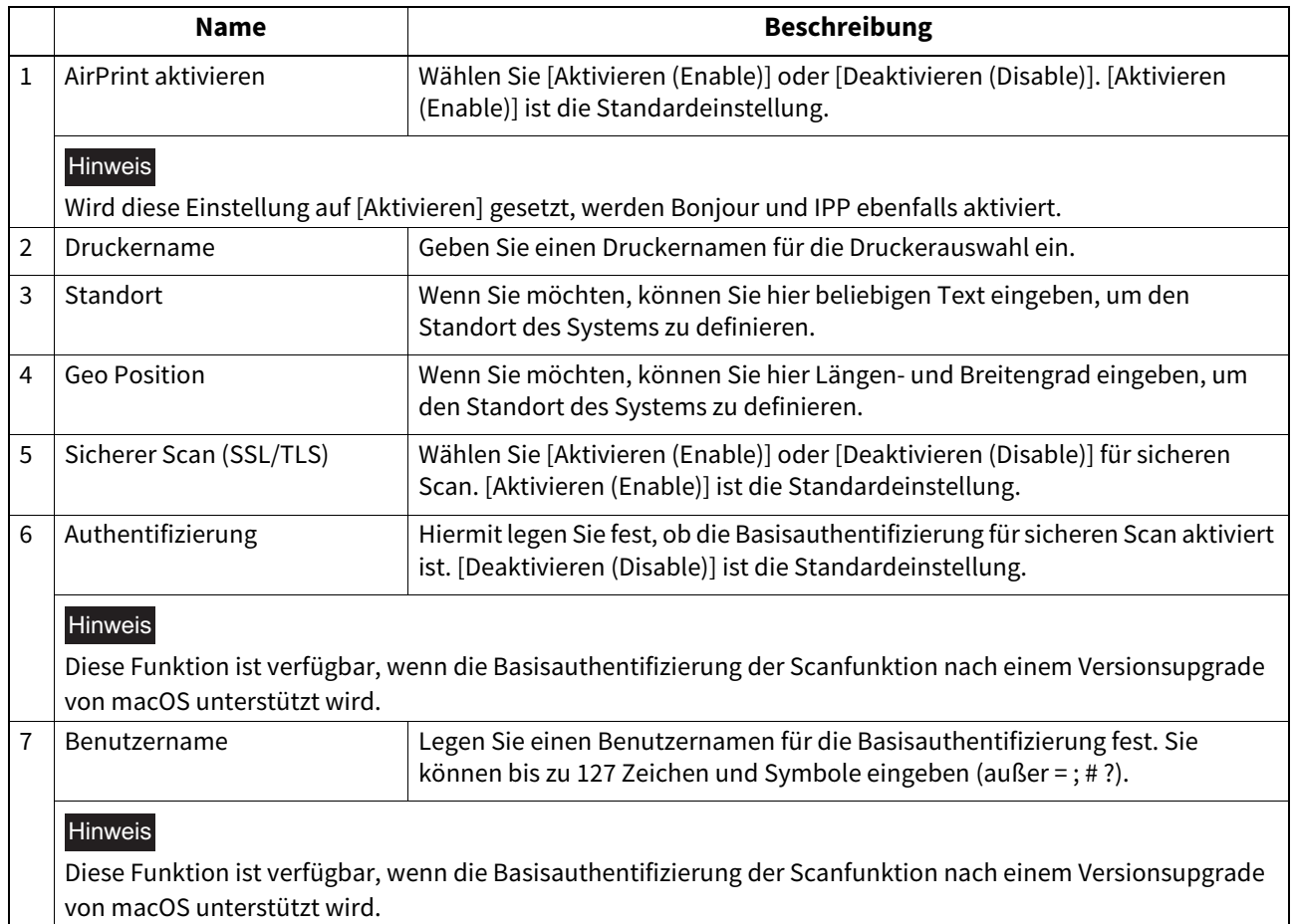

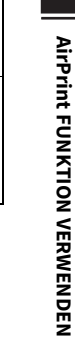

**AirPrint FUNKTION VERWENDEN**

 $\mathbf{1}$ 

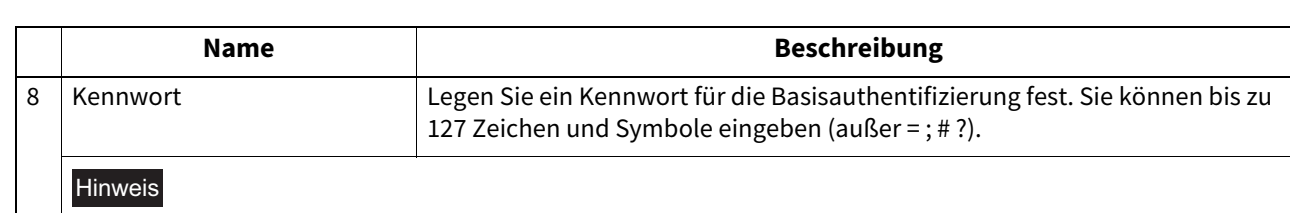

Diese Funktion ist verfügbar, wenn die Basisauthentifizierung der Scanfunktion nach einem Versionsupgrade von macOS unterstützt wird.

Die oben stehende Einstellung [AirPrint aktivieren (Enable AirPrint)] wird mit der Einstellung [AirPrint aktivieren (Enable AirPrint)] im Untermenü [Administration] - [Setup] - [Druckdiensteinstellungen (Print Service settings)] synchronisiert.

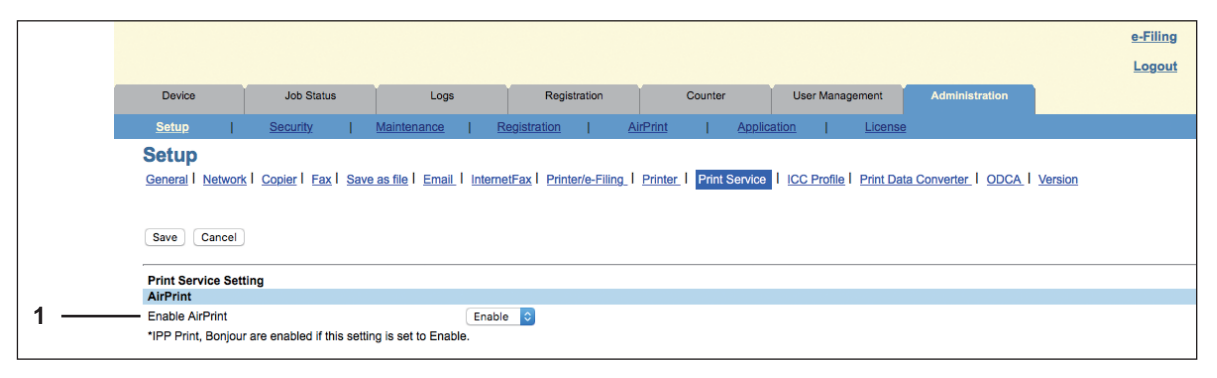

## **Verwandte Links**

Wenn Sie im Menü [AirPrint] auf [Verwandte Links (Related Links)] klicken, werden folgende Links angezeigt.

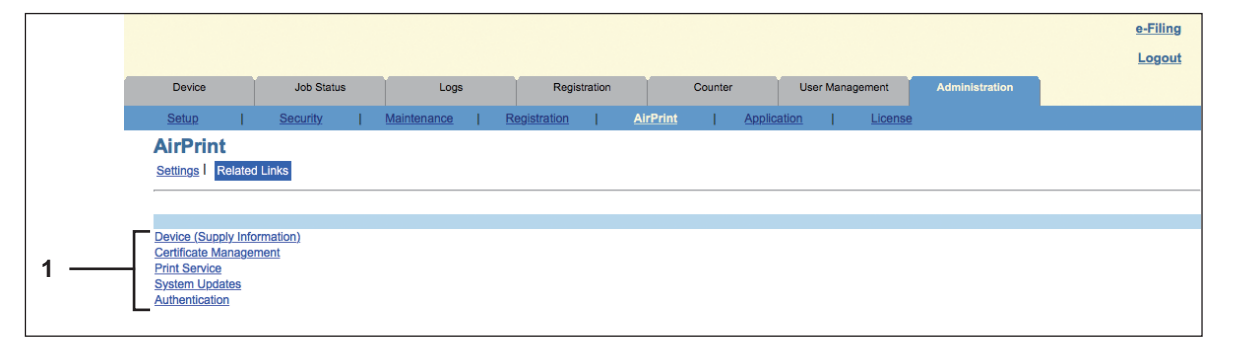

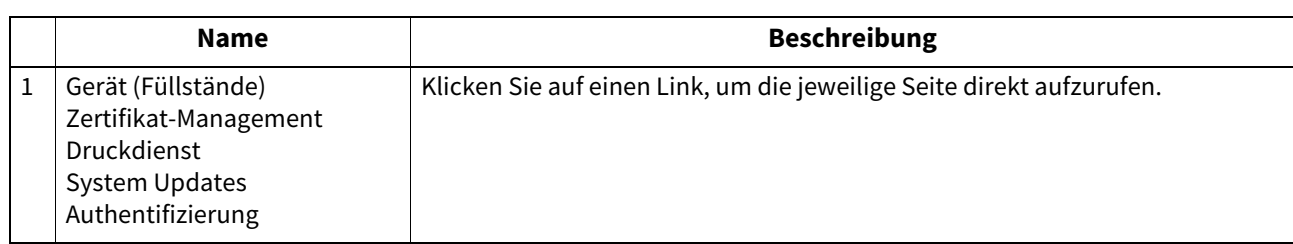

## <span id="page-25-0"></span>**Einstellung für den Superschlafmodus**

Wenn Sie einen AirPrint-Druck starten, kann dieses System aus dem Superschlafmodus geweckt werden. Wählen Sie [Verwaltung (Administration)] - [Setup] - Untermenü [Allgemeine Einstellungen (General settings)] - [Energiesparmodus (Energy Save)] - [Aufwach-Einstellungen (Wake Up Setting)] und markieren Sie das Kontrollkästchen [AirPrint Suche für IPv4 (AirPrint Discovery for IPv4)] oder [AirPrint Suche für IPv6 (AirPrint Discovery for IPv6)].

## **Tipp**

Die Kontrollkästchen [AirPrint Suche für IPv4 (AirPrint Discovery for IPv4)] und [AirPrint Suche für IPv6 (AirPrint Discovery for IPv6)] sind normalerweise bereits standardmäßig markiert.

## <span id="page-25-1"></span>**Einstellungen für AirPrint bei aktivierter Benutzerauthentifizierung**

Navigieren Sie zur Registerkarte [Administration] > [Setup] > [Druckdienst (Print Service)] > [IPP-Druck (IPP Print)] und wählen Sie [Aktivieren (Enable)] für [SSL/TLS aktivieren (Enable SSL/TLS)] und [Basis (Basic)] für [Authentifizierung (Authentication)].

## Hinweis

Wenn die Authentifizierung als "Windows Domain Authentifizierung" oder "LDAP Authentifizierung" durchgeführt wird, geben Sie Benutzername und Domainname in folgendem Format ein: "Benutzername@Domainname".

e-STUDIO2010AC/2510AC e-STUDIO2515AC/3015AC/3515AC/4515AC/5015AC e-STUDIO2518A/3018A/3518A/4518A/5018A e-STUDIO5516AC/6516AC/7516AC e-STUDIO5518A/6518A/7518A/8518A

# **TOSHIBA TEC CORPORATION**

1-11-1, OSAKI, SHINAGAWA-KU, TOKYO, 141-8562, JAPAN